# Plateforme de formation **IDemocracy** Manuel du Formateur

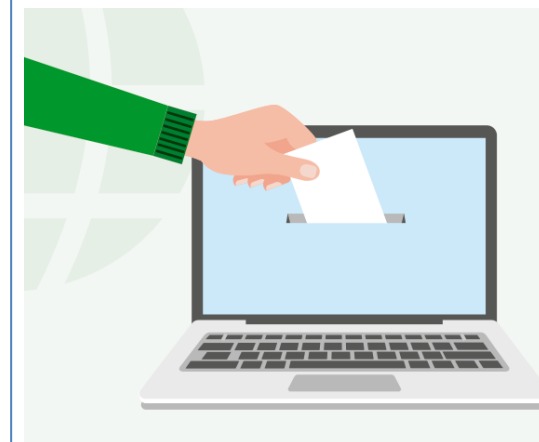

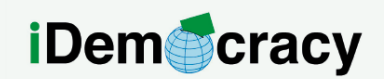

A project for the right to participation of people with intellectual disabilities through technology

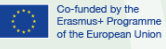

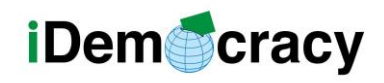

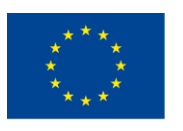

## **Contenu**

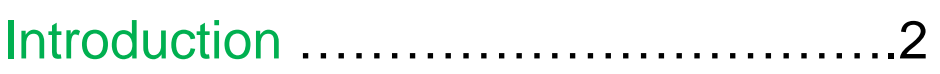

Comment inscrire les utilisateurs à un cours, en tant que formateur…………………………..4

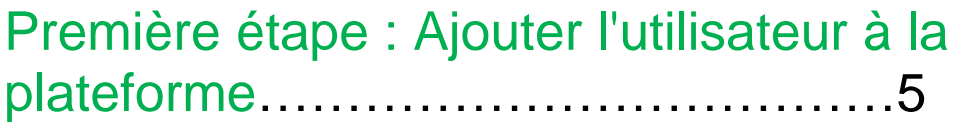

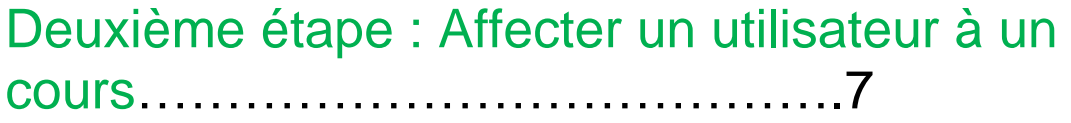

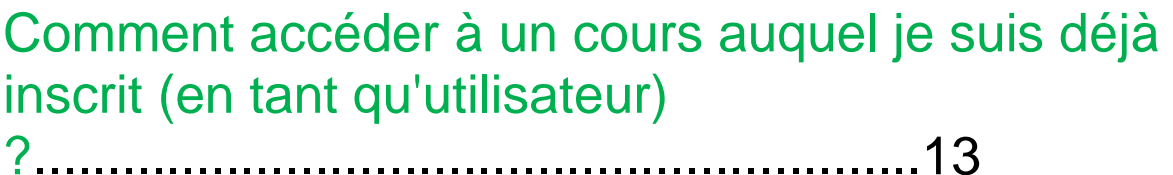

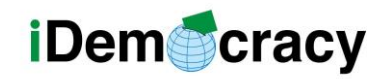

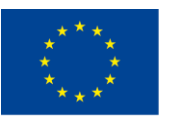

#### Introduction

La plateforme que nous utilisons, LearnPress, dispose d'une documentation sur Internet. Cependant, ce guide se concentrera sur les étapes que le formateur effectuera pour inscrire les utilisateurs et sur la manière de suivre un cours. Des sujets plus avancés seront également abordés, notamment comment créer et utiliser du matériel, et comment gérer les utilisateurs.

Pour accéder aux cours, vous devez cliquer sur le bouton "Cours", comme le montre l'image 1.

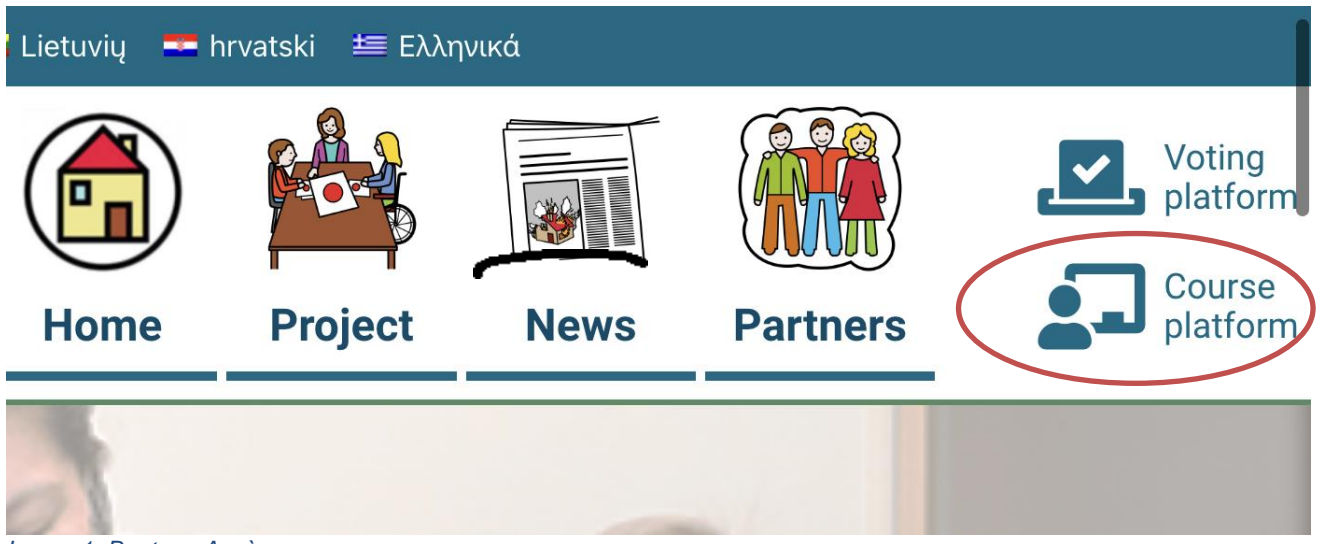

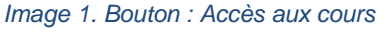

Tout d'abord, nous devons cliquer sur le bouton qui mène aux cours.

Là, nous verrons une liste de cours et nous pourrons choisir notre cours :

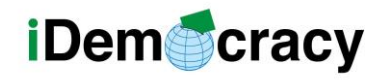

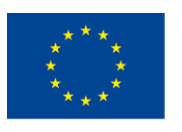

Co-funded by the Erasmus+ Programme of the European Union

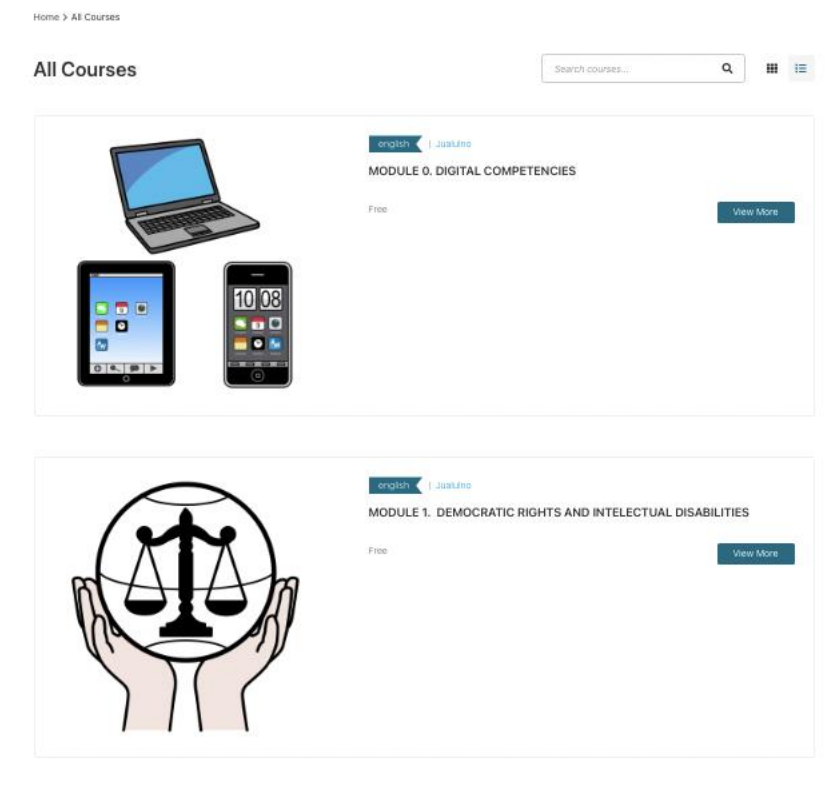

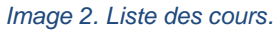

*"Le soutien de la Commission européenne à la production de cette publication ne constitue pas une* 3 *approbation de son contenu, qui ne reflète que les opinions des auteurs, et la Commission ne peut être tenue responsable de l'usage qui pourrait être fait des informations qu'elle contient."*

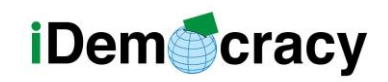

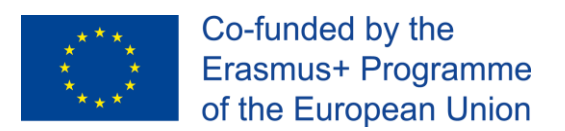

Pour accéder au cours, vous pouvez soit cliquer sur l'image, soit sur le nom du cours, soit sur le bouton "Voir plus".

L'écran suivant sera très similaire à l'image 3.

Tous les cours (activités à l'intérieur d'un module) sont ouverts à tous.

Cela signifie que tout utilisateur peut accéder à une seule activité, en cliquant sur un cours et en cliquant directement sur l'activité/leçon, comme le montre l'image 3 :

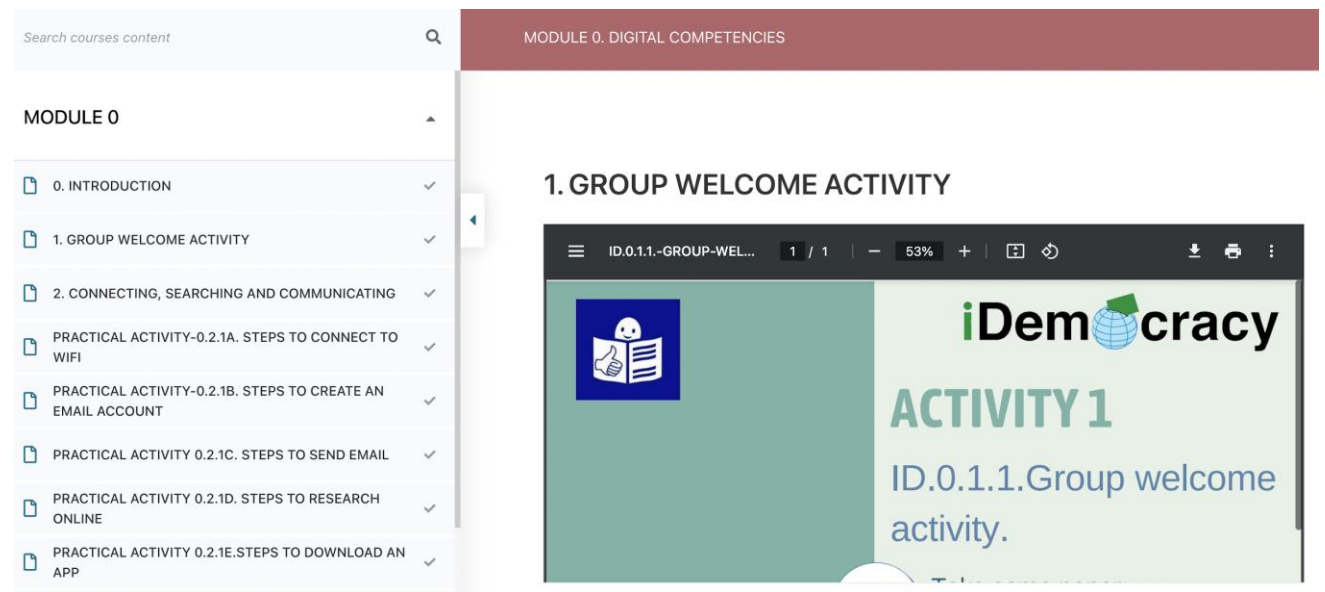

*Image 3. Accès libre aux activités pour les utilisateurs (sans inscription).*

#### Comment inscrire les utilisateurs à un cours, en tant que formateur.

Si vous commencez un nouveau cours avec de nouveaux utilisateurs, vous devrez créer un nouvel utilisateur pour chaque participant.

Si vous avez déjà suivi un cours avec un participant, celui-ci aura déjà un utilisateur et il ne sera pas nécessaire de l'ajouter. Dans ce cas, vous pouvez passer directement à la deuxième étape.

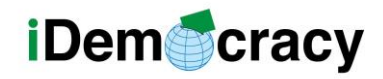

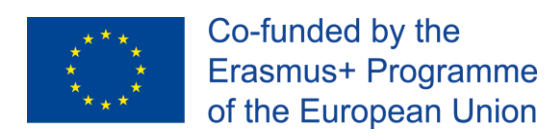

Etape 2: Attribuer un utilisateur à un COUIS.

#### Première étape : Ajouter l'utilisateur à la plateforme

Cliquez sur le lien suivant: [https://idemocracy-project.eu/wp-admin/user-](https://idemocracy-project.eu/wp-admin/user-new.php)

[new.php](https://idemocracy-project.eu/wp-admin/user-new.php)

Pour ajouter un utilisateur.

Lorsqu'un nouveau groupe d'utilisateurs doit être introduit, vous devez également passer par ce lien.

Si vous n'êtes pas connecté, il vous sera demandé d'introduire votre e-mail et votre mot de passe (voir image 4) et vous serez redirigé vers la zone "Ajouter un nouvel utilisateur" (voir image 5).

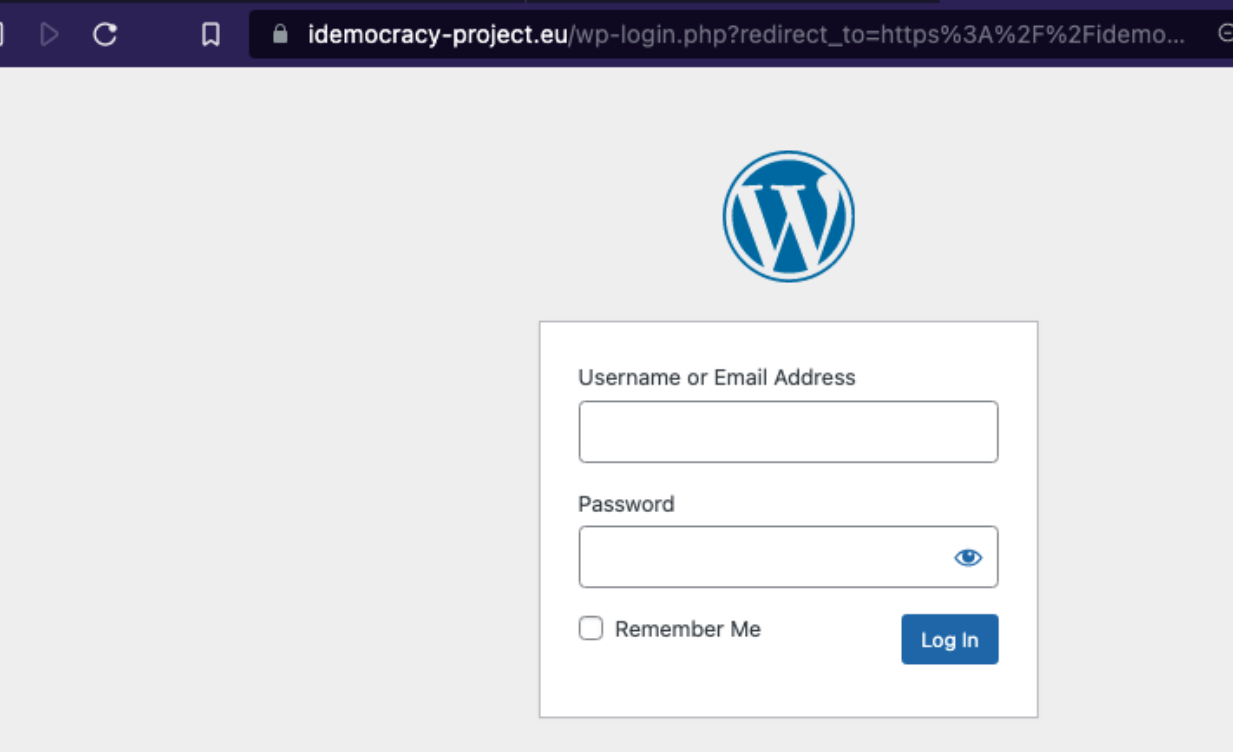

*Image 4. Fenêtre de connexion.*

*"Le soutien de la Commission européenne à la production de cette publication ne constitue pas une* 5 *approbation de son contenu, qui ne reflète que les opinions des auteurs, et la Commission ne peut être tenue responsable de l'usage qui pourrait être fait des informations qu'elle contient."*

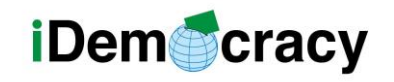

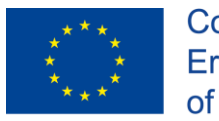

Il y a trois champs obligatoires :

- Nom d'utilisateur
- Email
- Mot de passe

Nous devrons également vérifier le rôle d'abonné pour l'utilisateur (voir Image 5).

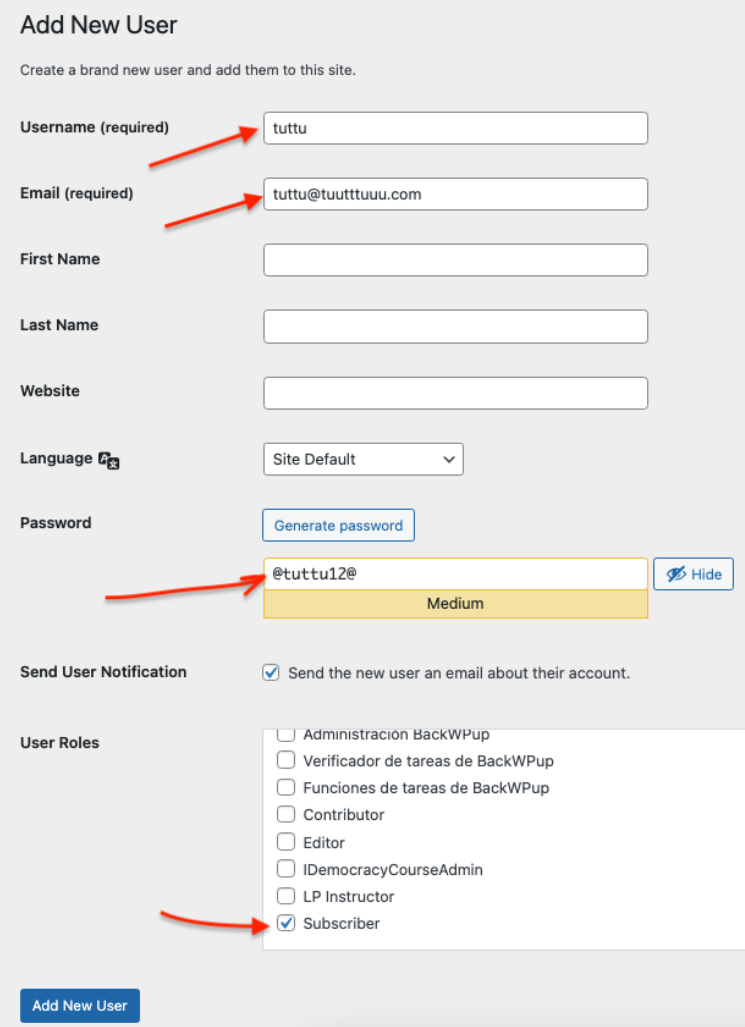

*Image 5. Champs obligatoires pour ajouter un nouvel utilisateur.*

Après avoir rempli tous les champs (ou du moins les champs obligatoires), il suffit de cliquer sur le bouton "Ajouter un nouvel utilisateur" et celui-ci sera créé.

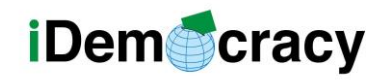

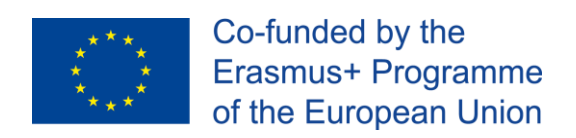

### Deuxième étape : Affecter un utilisateur à un cours

Maintenant que les utilisateurs ont été ajoutés au système, vous pouvez affecter

les utilisateurs à un cours.

Dans l'URL suivante, vous pouvez créer une nouvelle inscription (appelée Ordre dans LearnPress) :

[https://idemocracy-project.eu/wpadmin/edit.php?post\\_type=lp\\_order](https://idemocracy-project.eu/wpadmin/edit.php?post_type=lp_order)

Vous pouvez également accéder à la section Ordres dans le menu de gauche de LearnPress, comme l'illustre l'image 6.

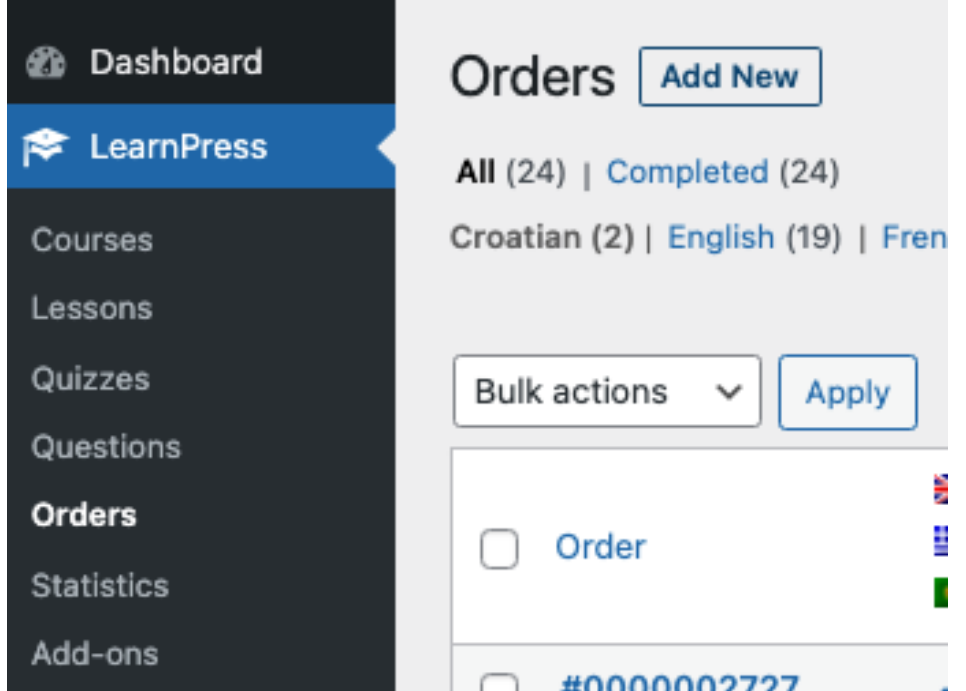

*Image 6. Commandes LearnPress (inscription au cours). Navigation dans le menu de gauche*

Une fois dans la section Commandes, veuillez cliquer sur le bouton "Ajouter un nouveau".

Vous verrez apparaître une page Web, et vous devrez :

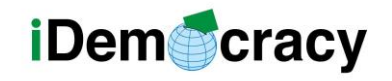

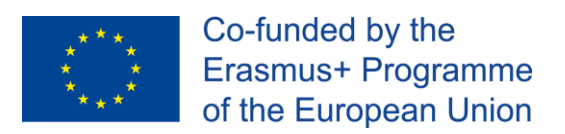

- Modifiez le statut de "en attente" à "terminé" (voir image 7).
- Attribuez des utilisateurs à l'aide du bouton : Ajouter plusieurs utilisateurs.

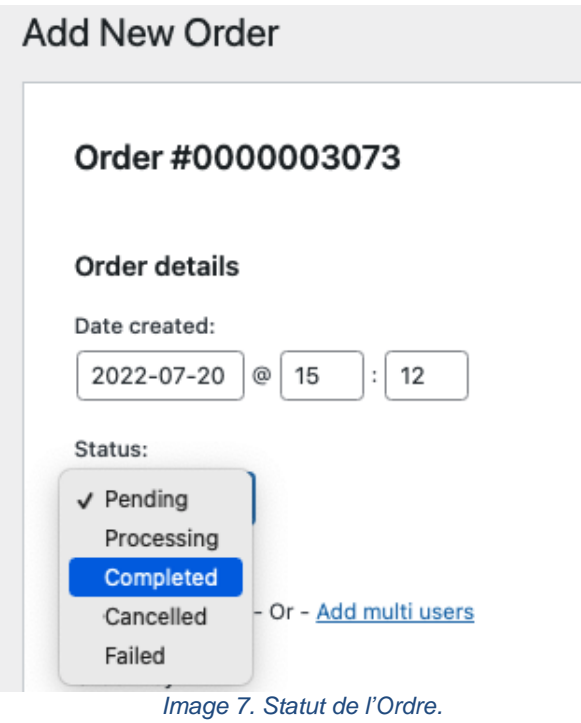

Lorsque vous cliquez sur Ajouter plusieurs utilisateurs, vous devez taper quelques caractères (au moins deux) de leur e-mail / nom d'utilisateur (voir image 8) et attendre quelques secondes. Une liste de tous les utilisateurs commençant par ces lettres s'affichera.

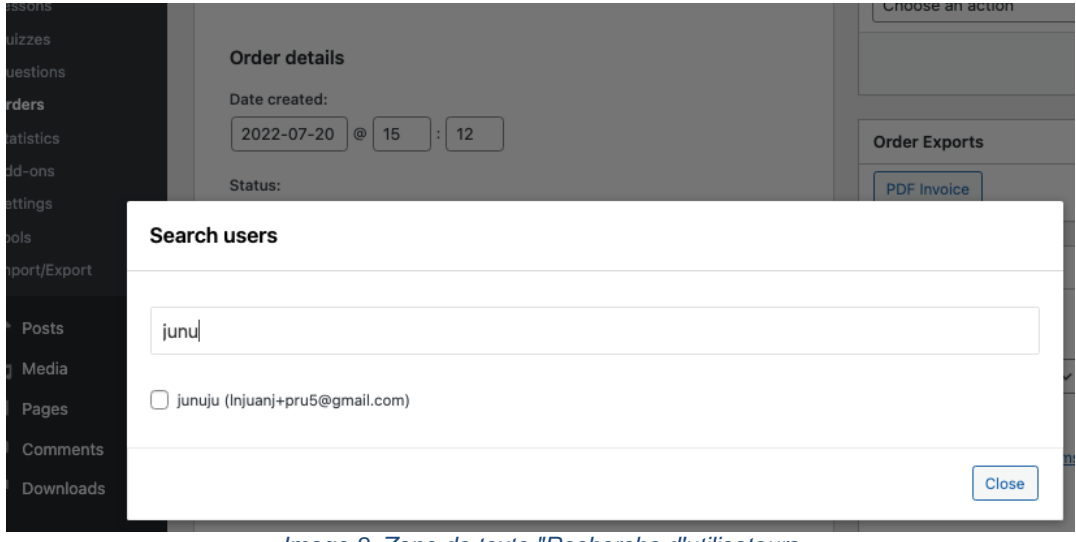

*Image 8. Zone de texte "Recherche d'utilisateurs .*

*"Le soutien de la Commission européenne à la production de cette publication ne constitue pas une* 8 *approbation de son contenu, qui ne reflète que les opinions des auteurs, et la Commission ne peut être tenue responsable de l'usage qui pourrait être fait des informations qu'elle contient."*

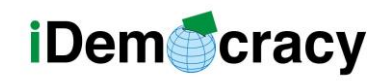

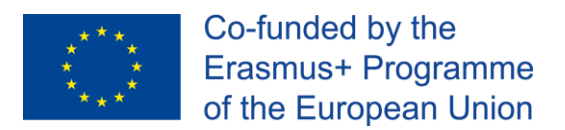

Vous devez cliquer sur la case à cocher afin de les ajouter au cours.

Enfin, cliquez sur le bouton "Ajouter" (voir Figure 9).

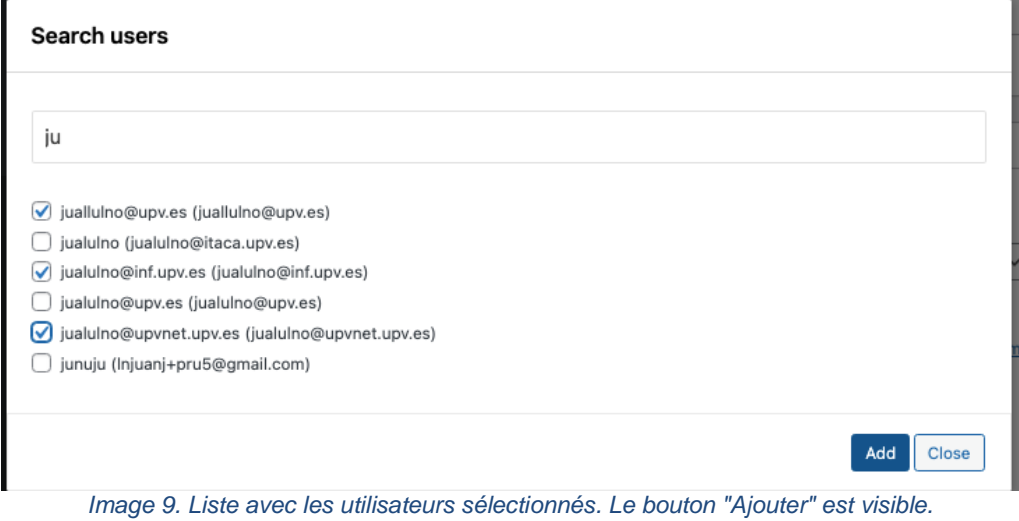

Enfin, vous devez spécifier le cours. Vous devez cliquer sur le bouton "Ajouter un ou plusieurs éléments" (voir image 10).

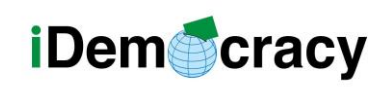

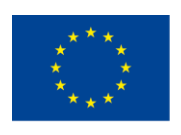

Co-funded by the Erasmus+ Programme of the European Union

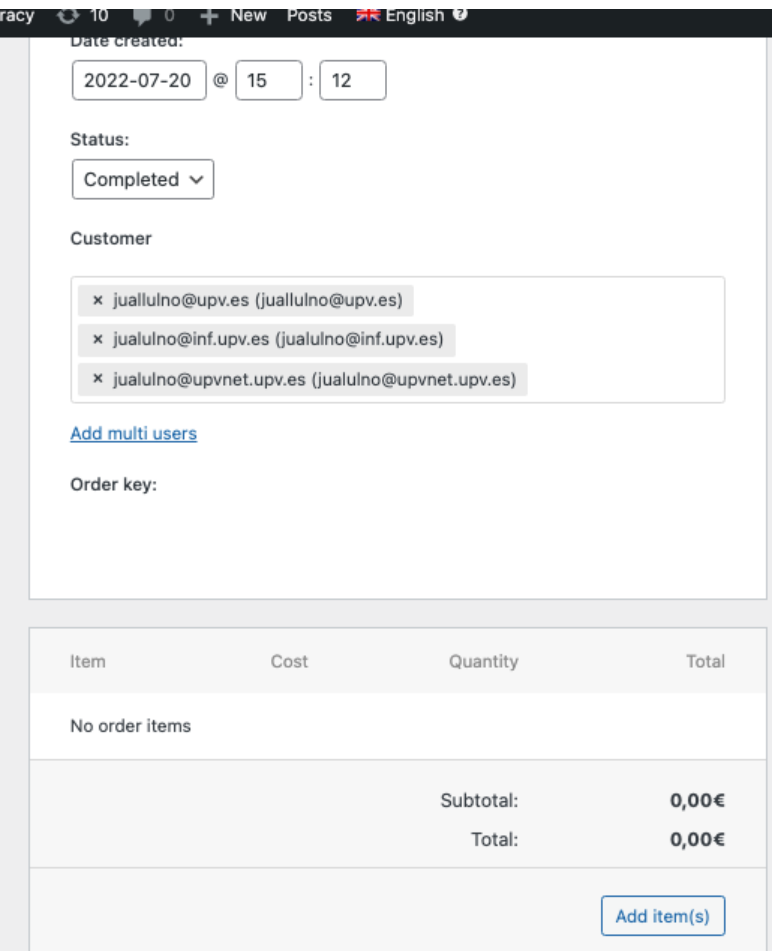

*Image 10. Inscription au cours : Bouton "Ajouter un ou plusieurs éléments".*

Vous pouvez sélectionner plus d'un cours en même temps, ce qui vous permet d'inscrire tous les utilisateurs à tous les cours en même temps sur cette page Web.

Vous pourrez sélectionner le(s) cours dans la liste qui est présentée. Vous pouvez également rechercher d'autres cours qui ne figurent pas dans la liste

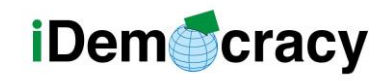

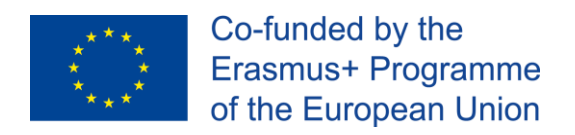

Close

Add

par défaut. Lorsque vous avez sélectionné le(s) cours, vous pouvez cliquer sur "Ajouter" (voir Image 11).

#### **Available Courses**

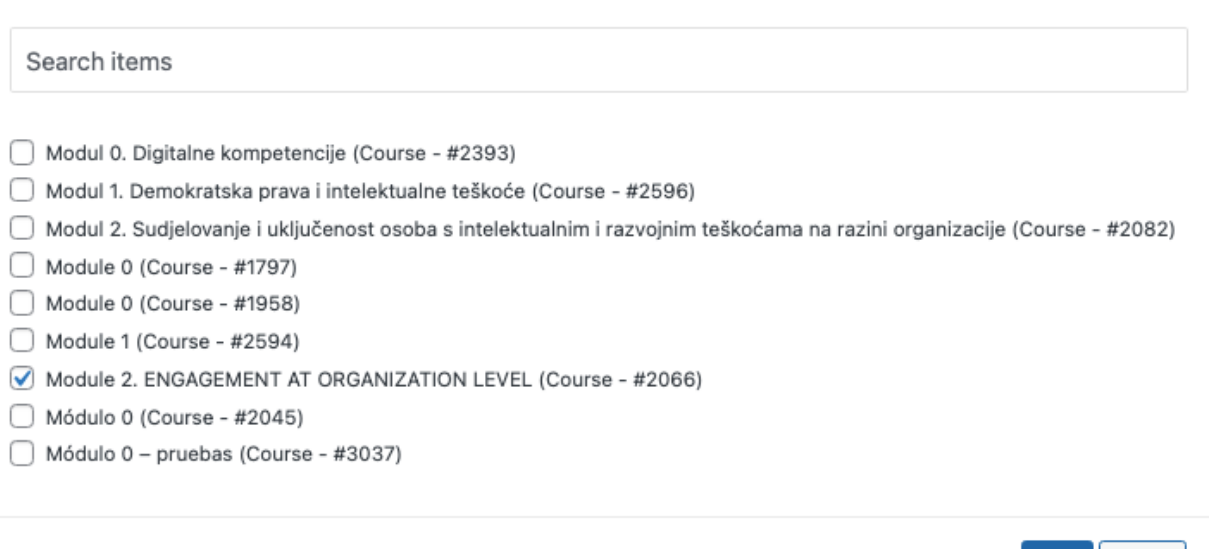

*Image 11. Liste des cours disponibles. Un élément sélectionné. Bouton "Ajouter".*

Enfin, nous devons cliquer sur "Actualiser" ou "Update" et le ou les utilisateurs seront inscrits au cours (voir Image 12).

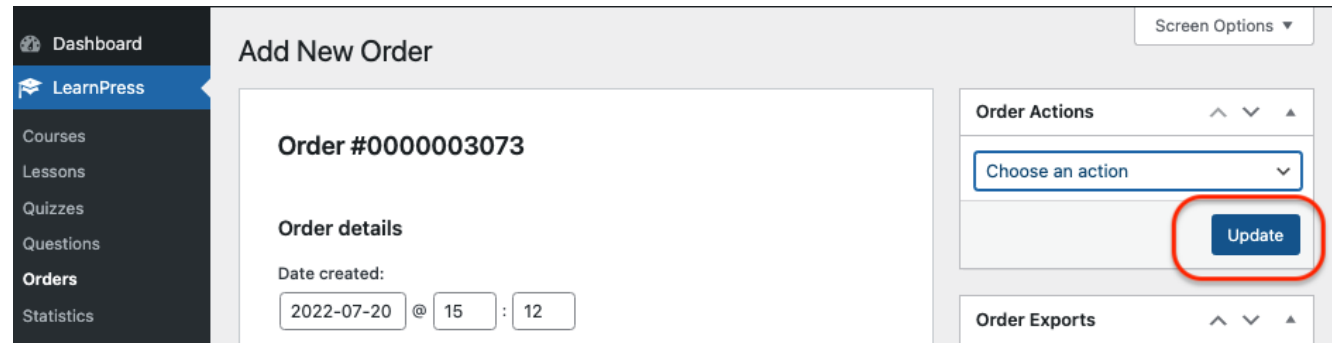

*Image 12. Dernière étape : Bouton de mise à jour.*

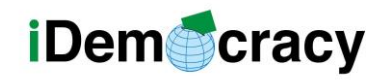

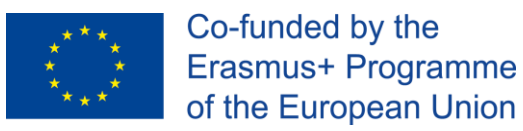

#### Comment accéder à un cours auquel je suis déjà inscrit (en tant qu'utilisateur) ?

Le moyen le plus simple est d'accéder à la page de profil, où l'utilisateur peut voir les cours auxquels il est inscrit.:<https://idemocracy-project.eu/lp-profile/>

Lorsqu'un utilisateur accède à cette page web, il lui est demandé de se connecter en premier lieu.

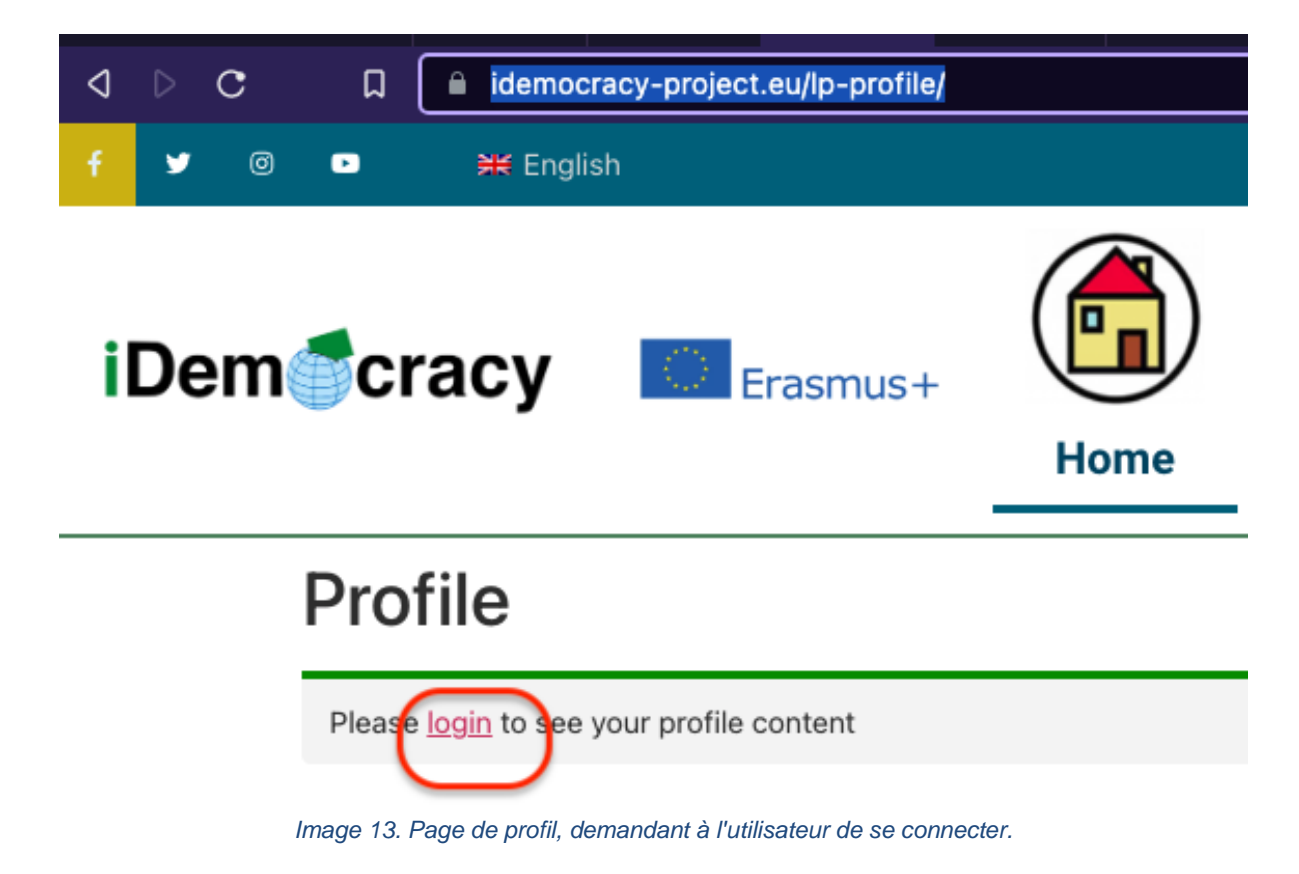

Lorsque l'utilisateur clique sur "connexion", il lui est demandé de saisir son nom d'utilisateur et son mot de passe (voir Image 4) et l'utilisateur voit ses cours (voir Image 14).

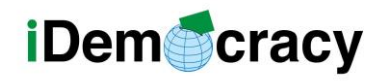

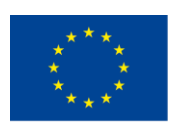

Co-funded by the Erasmus+ Programme of the European Union

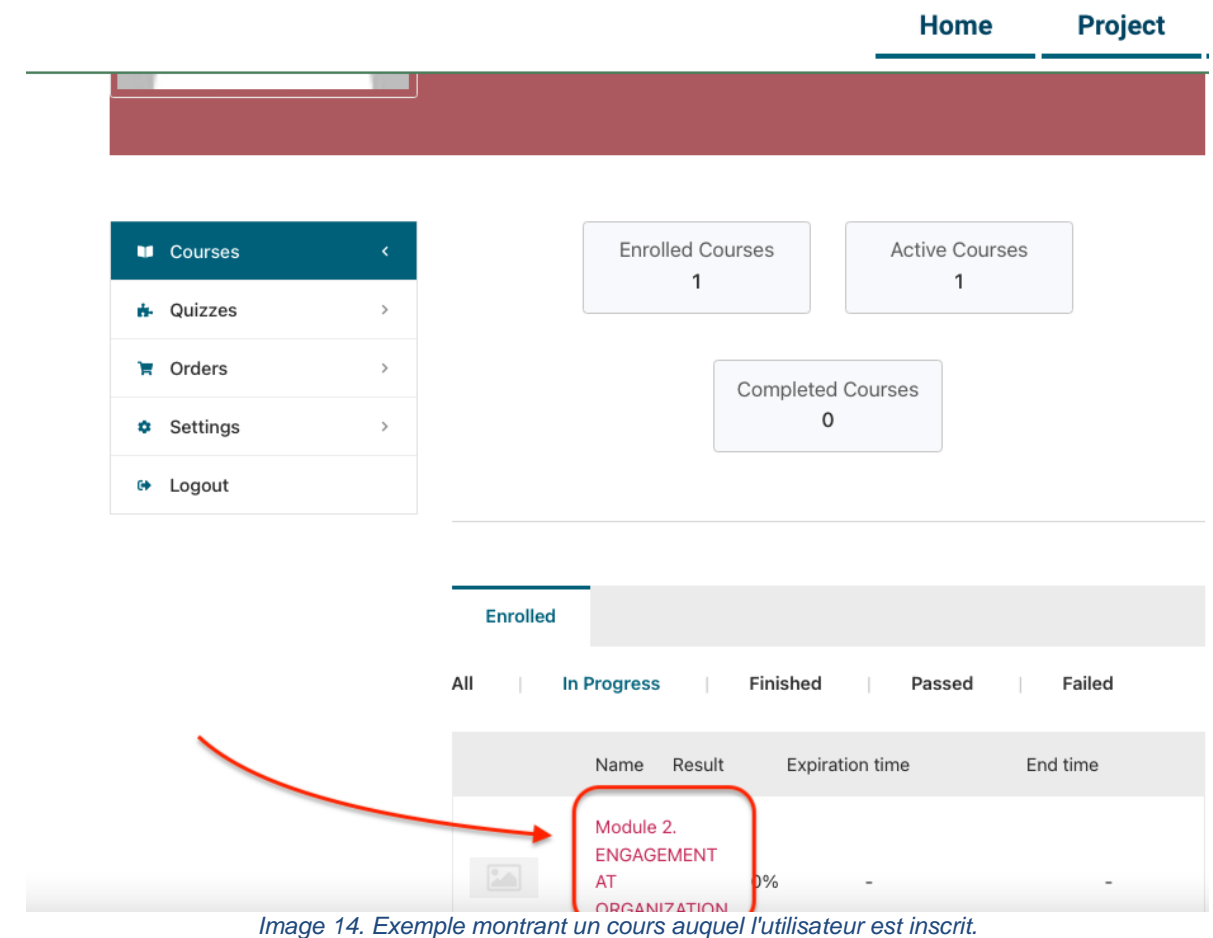

L'utilisateur peut cliquer sur le nom du cours et y accéder. La progression dans le cours est toujours indiquée à côté du nom du cours.

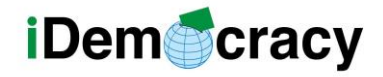

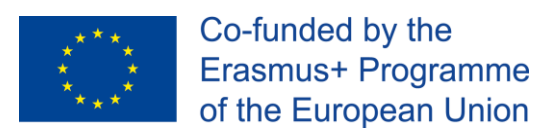

Les partenaires du projet IDemocracy sont les suivants :

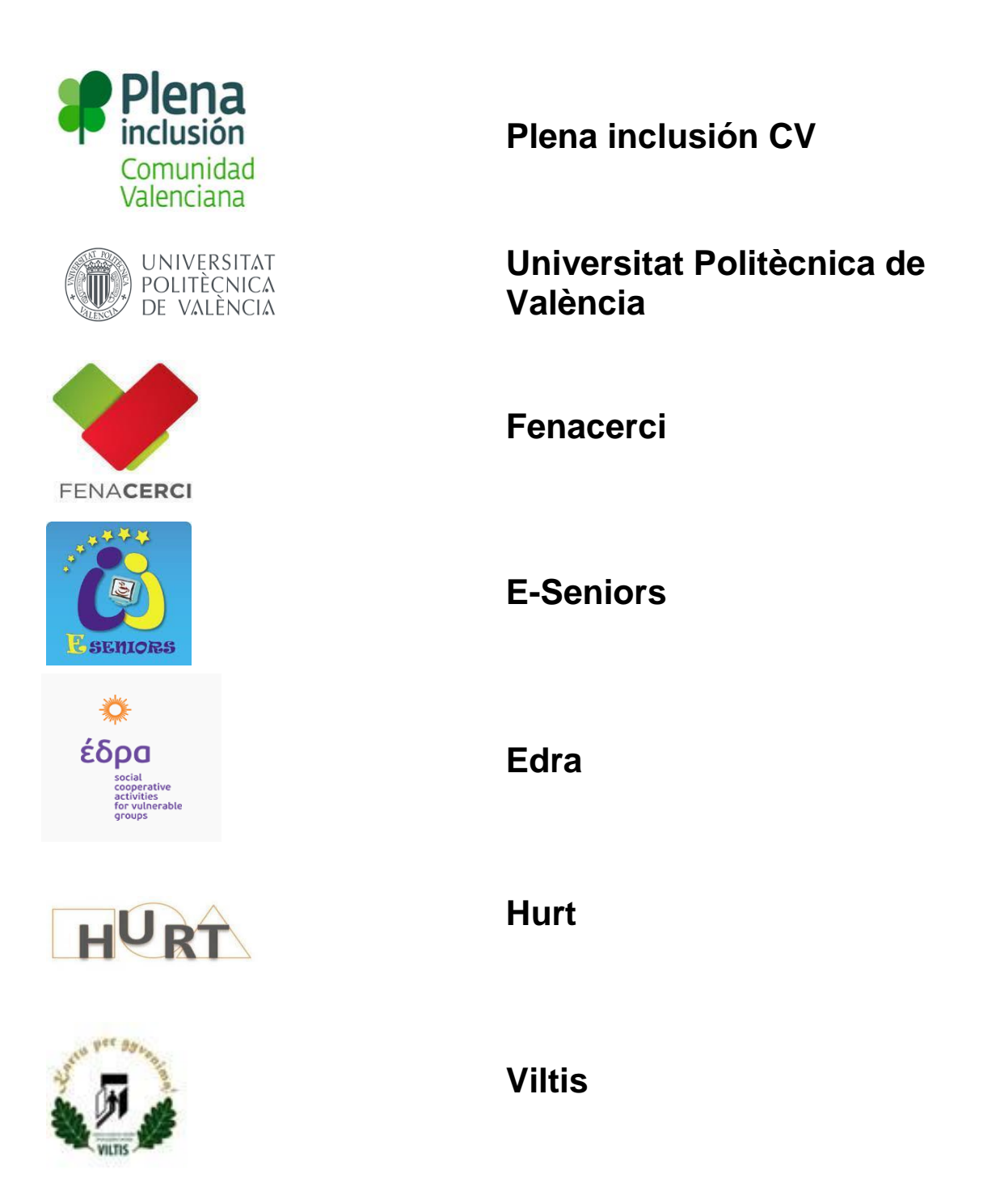

*"Le soutien de la Commission européenne à la production de cette publication ne constitue pas une* 14 *approbation de son contenu, qui ne reflète que les opinions des auteurs, et la Commission ne peut être tenue responsable de l'usage qui pourrait être fait des informations qu'elle contient."*